## **Installation de Créative photos**

## IL EST IMPORTANT D'ACCEPTER TOUTES LES INSTALLATIONS MÊME SI PLUS RECENT SUR VORTE ORDINATEUR

## Double cliquer sur Créative photos SPRINT LAB

L'installation commence

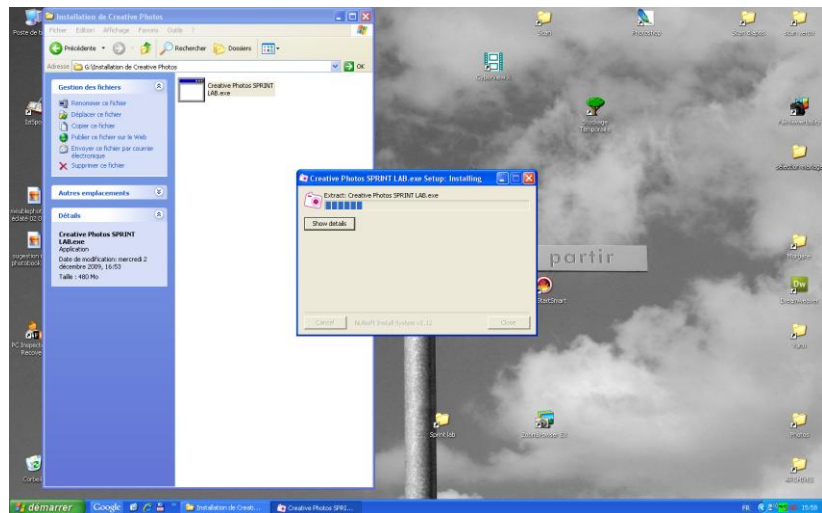

Choisir la langue puis OK

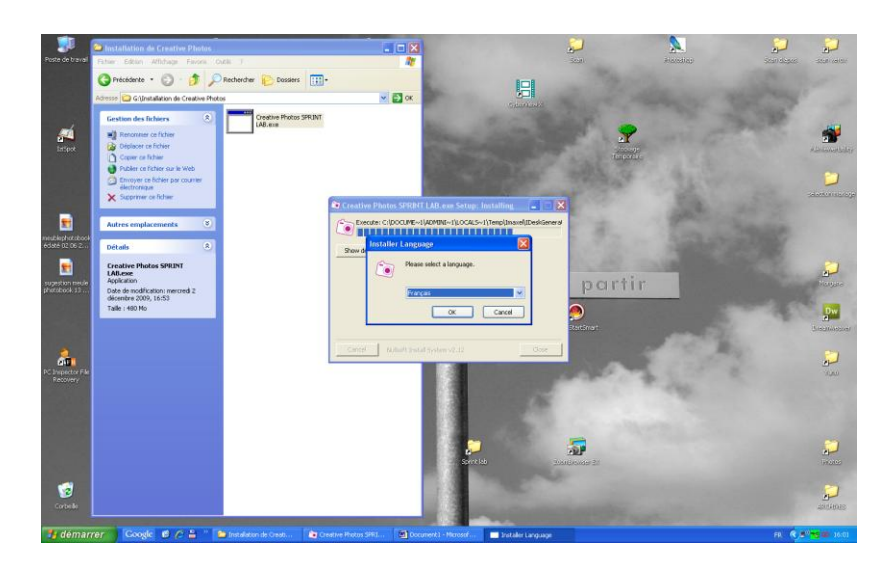

Cliquer sur suivant

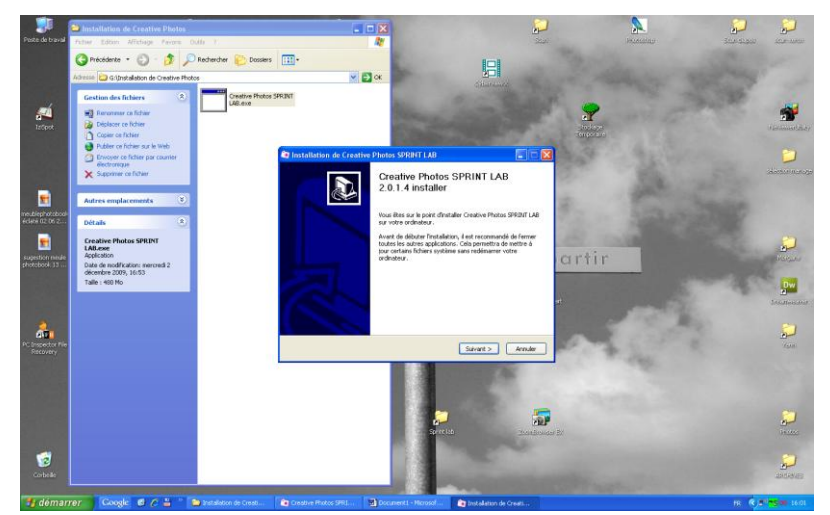

Lire et accepter

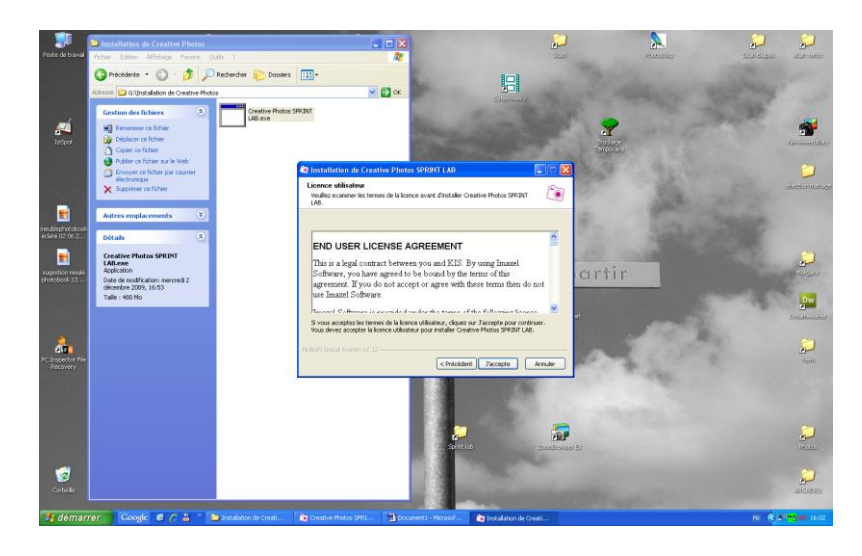

Cliquer sur installer (recommandé) ou choisir l'endroit où installer le logiciel puis ok

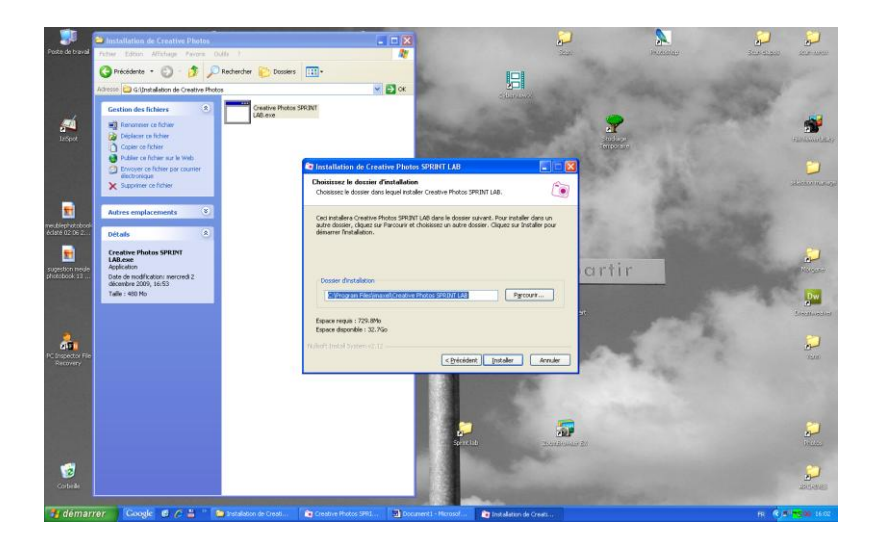

Puis laisser finir l'installation et cliquer sur fermer

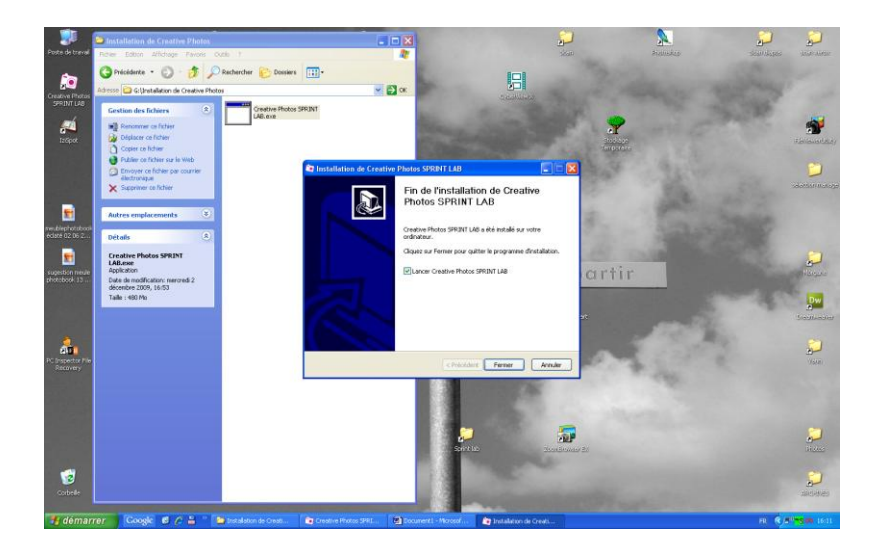